# **Vejledning til online lønindberetning for aftenskoler**

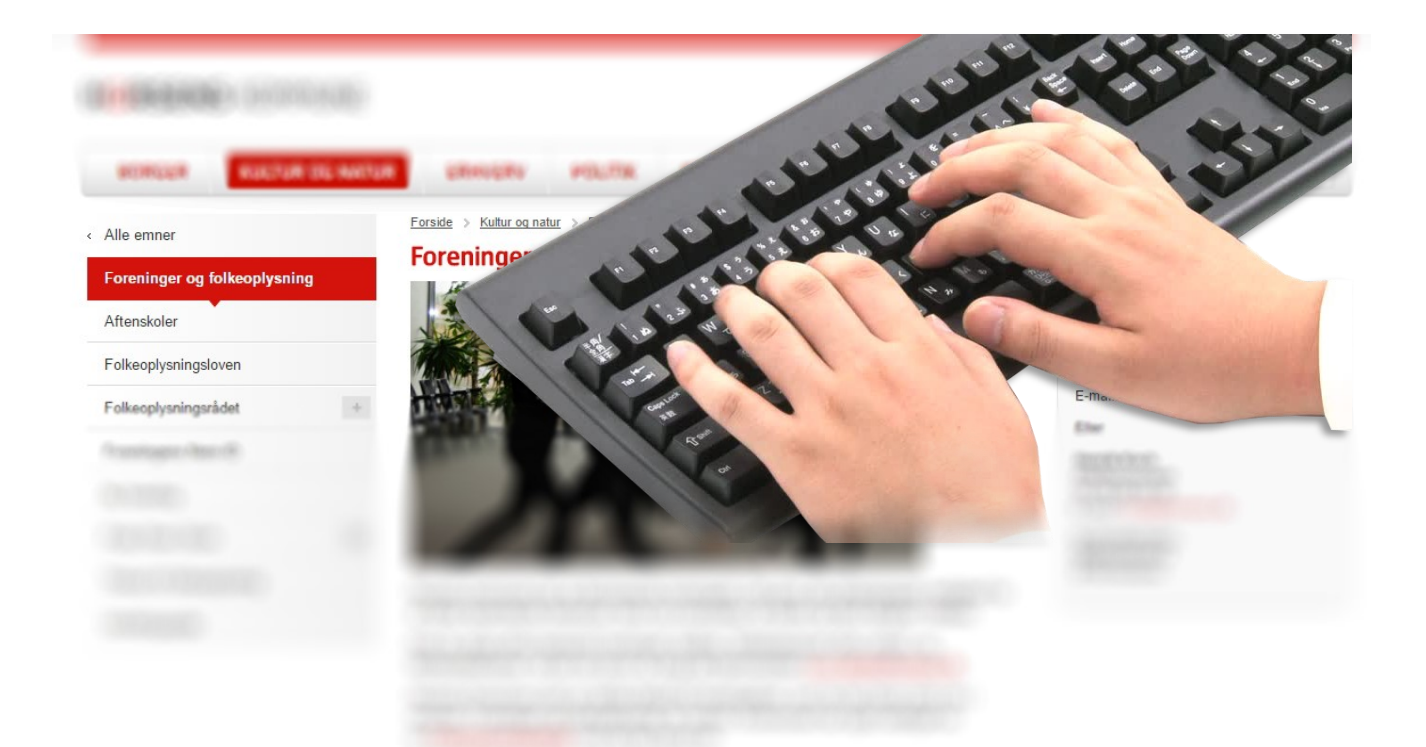

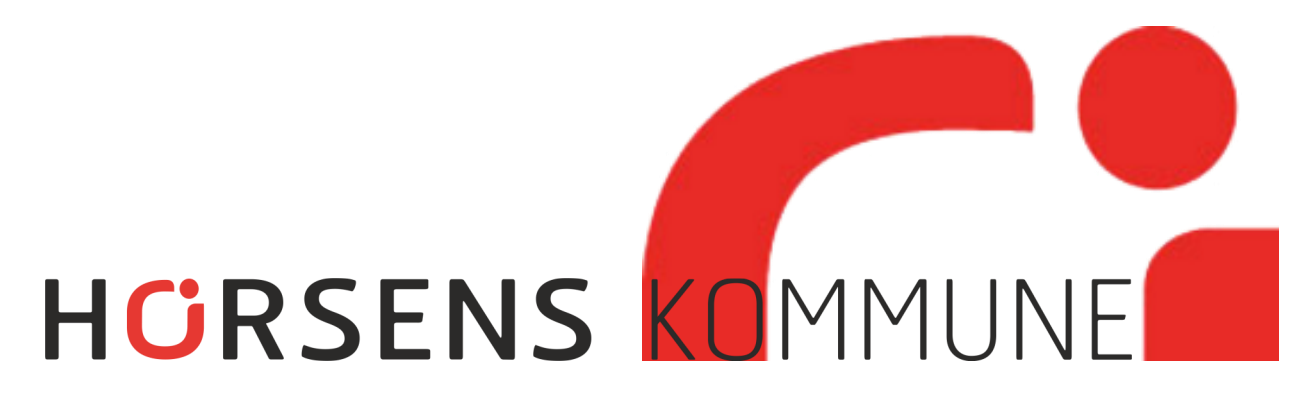

# **Generelt om udfyldelse af formularen.**

Lønindberetning fra aftenskolerne skal fra 1. jan 2017 udfyldes hver måned online.

Systemet er generelt meget simpelt at bruge.

Efter indtastning første gang, vil der gennemgående kun være tale om, at i ud for de gemte lærere skal indtaste løntimer.

Alle de med rød asterisk (stjerne) \* felter SKAL udfyldes.

Første gang du indtaster i skemaet, skal alle data om skolen og lærer / lærere indtastes.

Skolens og lærernes stamdata vil dog gemmes, så du næste gang kun skal angive løntimerne.

Når skemaet er udfyldt, indsendes det, hvorefter kommunen vil behandle indberetningen, og dernæst udbetale løn i slutningen af måneden

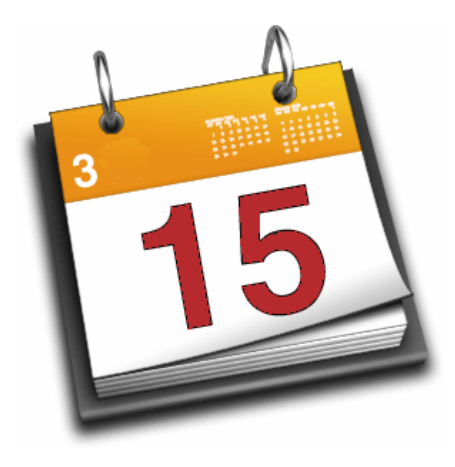

## **Tidsfrister.**

Lønperioden eller rettere "optjeningsperioden, vil være fra den 16. i forrige måned til den 15. i indberetningsmåneden.

Indberetninger skal for 2017 være kommunen i hænde senest den **15**. i måneden for at komme til udbetaling den sidste hverdag i måneden. Ved indberetning i april, pga. påske, dog den **12. april !!**

Lærernes skemaer ligger som regel fast.

Skulle der være en sygemelding / bytte i de sidste dage op til lønindberetning, som man ikke når at få med, *kan* denne korrigeres - medregnes / modregnes i næste månedsløn, **men det anbefales kraftig, så vidt muligt, at få de faktiske timer med.**

# **Start**

- Login Link [klik her](https://indberetning.horsens.dk/horsens/Login/LoginNemID?)
- Eller gå på internettet, på kommunens hjemmeside www.horsens.dk
- Vælg "kultur og Natur" for oven, dernæst "Tilskud efter Folkeoplysningsloven" i den røde box til højre. Vælg "Indberet løn til aftenskoler i skemaet.
- Log på med en "NemID" Det bør være foreningens, men det *kan* også være dit eget private. De data der senere skal angives og benyttes, tager udgangspunkt i, og fremkommer via foreningens CVR nummer.

Det skal dog siges, at data kun gemmes på den NemID du logger ind med.

Skifter du senere NemID , f.eks. en ny leders NemID, mistes de data der ligger gemt. I praksis betyder det at du f.eks. skal indtaste alle lærere igen., og, mere væsentligt, mister historik

**Det anbefales derfor at man bruger foreningens NemID**

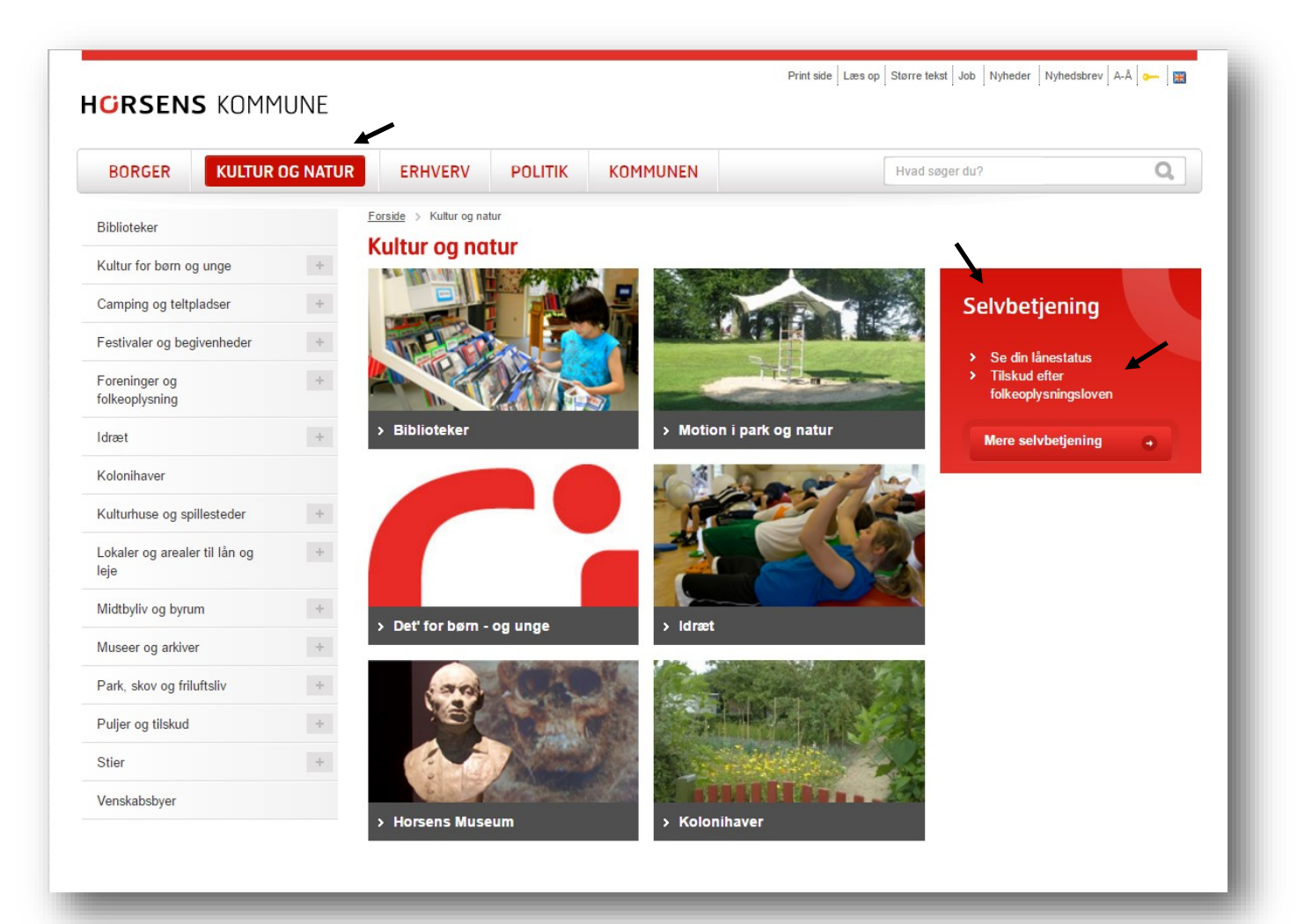

Du burde med det direkte login link komme direkte til en ny blanket.

Hvis dette ikke sker, eller du kommer ud til forsiden, er det heller intet problem.

Vælg "Ny blanket", og spol ned til "Kulturafdelingen" og vælg "Aftenskoler—indberetning af løn"

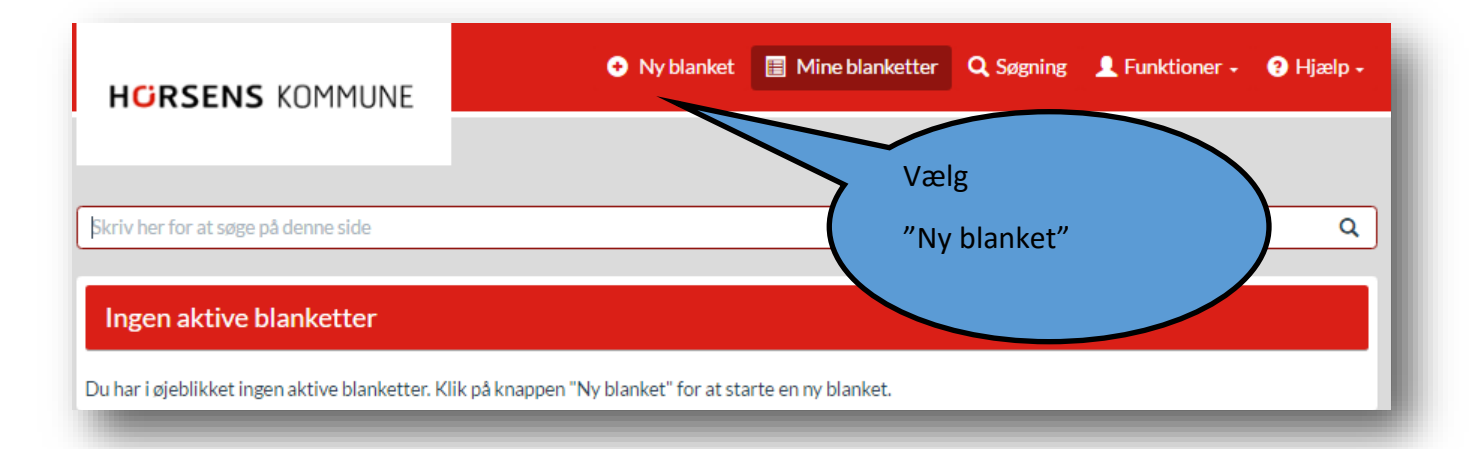

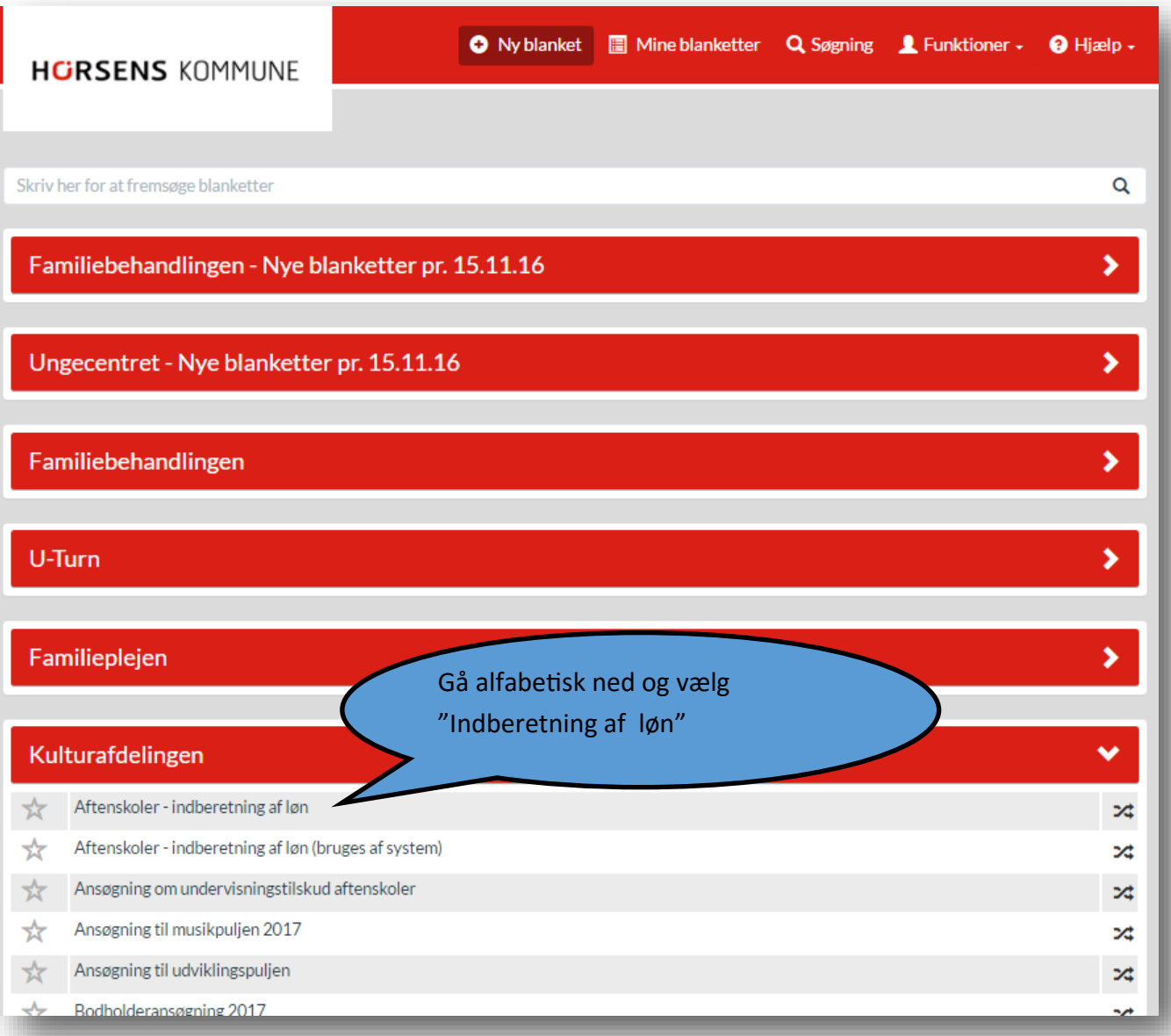

# **Indberet skolen**

Her skal du KUN indtaste skolens CVR nummer og slå op, så finder systemet skolens adresse ud fra oplysningerne i CVR registeret. Du kan ikke rette i skolens stamdata. Er der fejl i navn eller andet, skal i på Virk.dk selv ændre jeres foreningsdata.

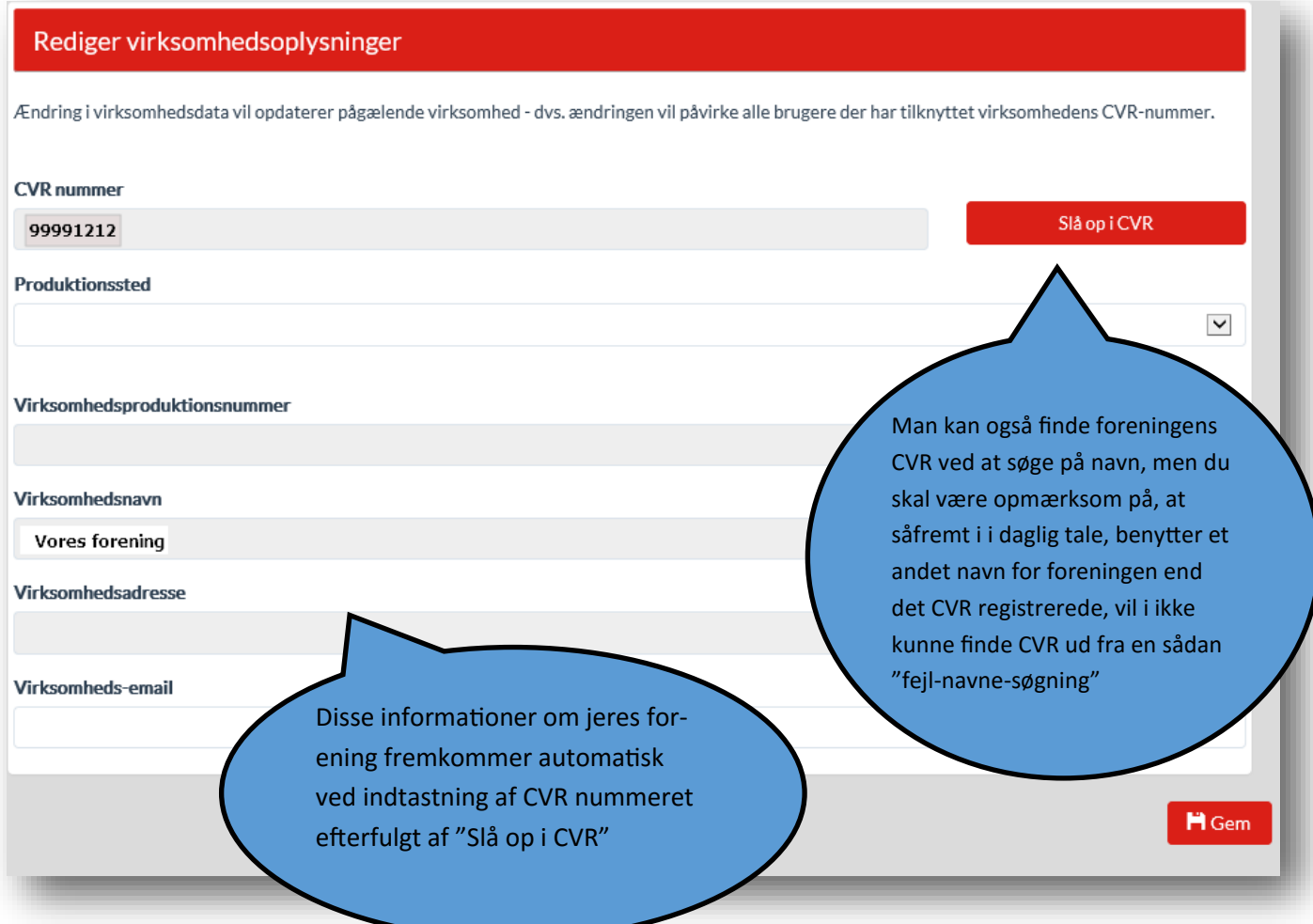

# **Skal skolelederen have løn?**

Du skal her svare på om du som skoleleder skal have løn.

Lønnen er 13 % af lærernes samlede løn.

Om end de fleste skoler kører med lederløn, fravælger nogle, typisk mindre, skoler lederløn, da løntilskuddet fra kommunen, som bekendt kun er dækket med en mindre del, og lederløn derfor vil skulle lægges til prisen på kurset.

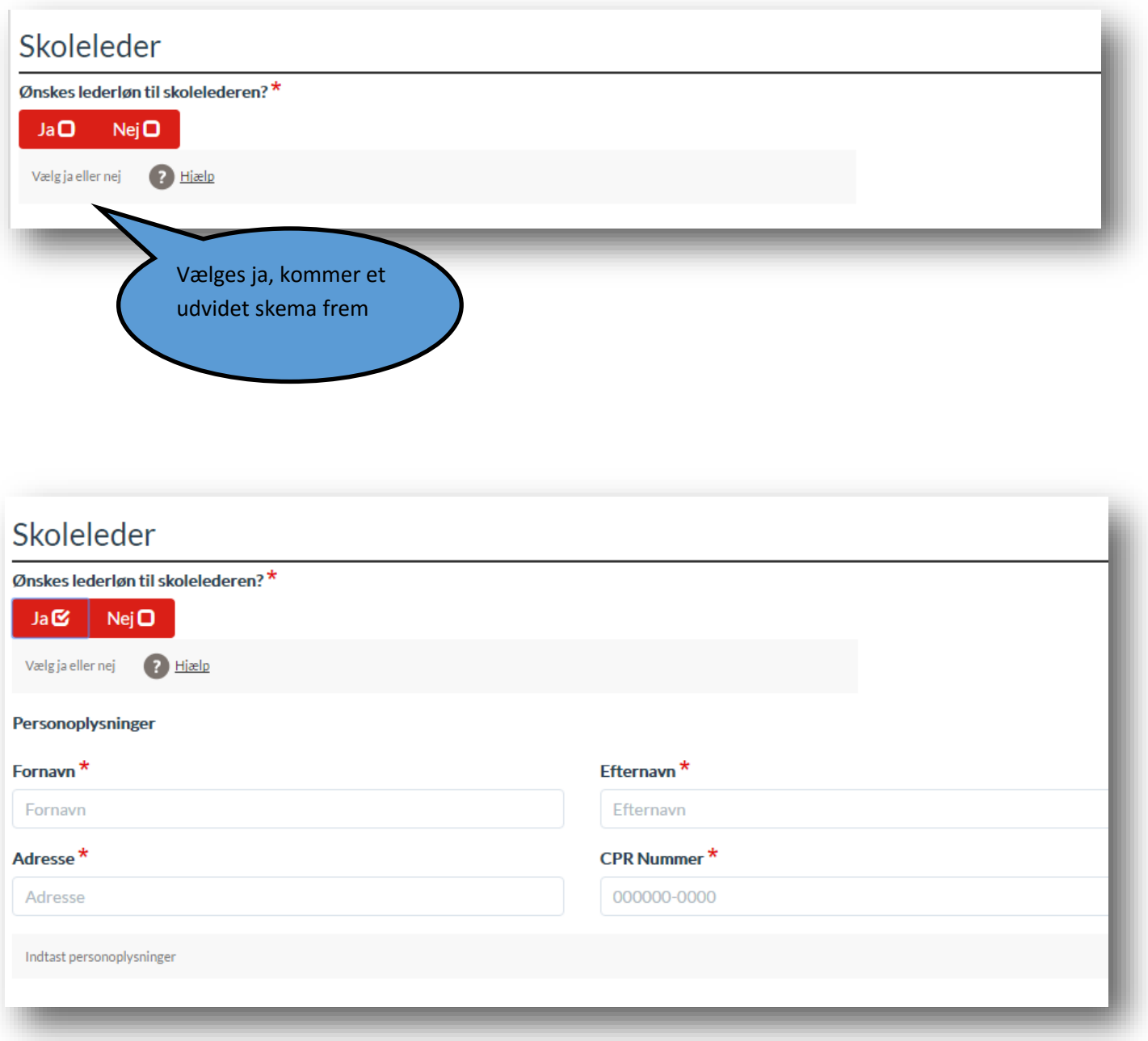

## **Indberet lærerens løn**

Indberet her de enkelte læreres løn. Første gang du indtaster, skal du indtaste alle oplysninger. Disse gemmes dog til næste gang, så du herefter KUN skal indskrive lærernes løntimer de efterfølgende gange.

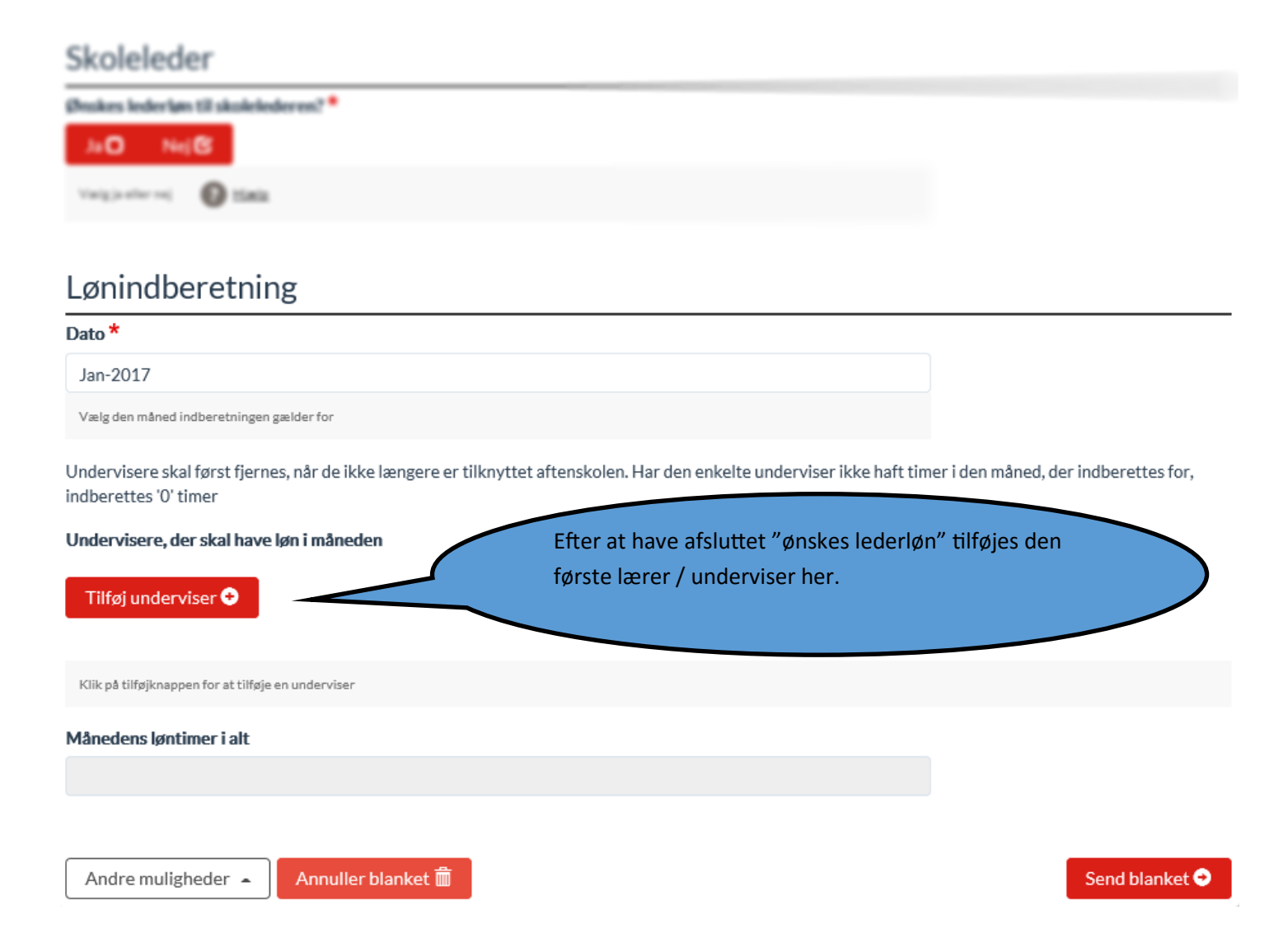

## Lønindberetning

### Dato  $*$

Feb-2017

Vælg den måned indberetningen gælder for

Undervisere skal først fjernes, når de ikke længere er tilknyttet aftenskolen. Har den enkelte underviser ikke haft timer i den måned, der indberettes for, indberettes '0' timer

#### Undervisere, der skal have løn i måneden

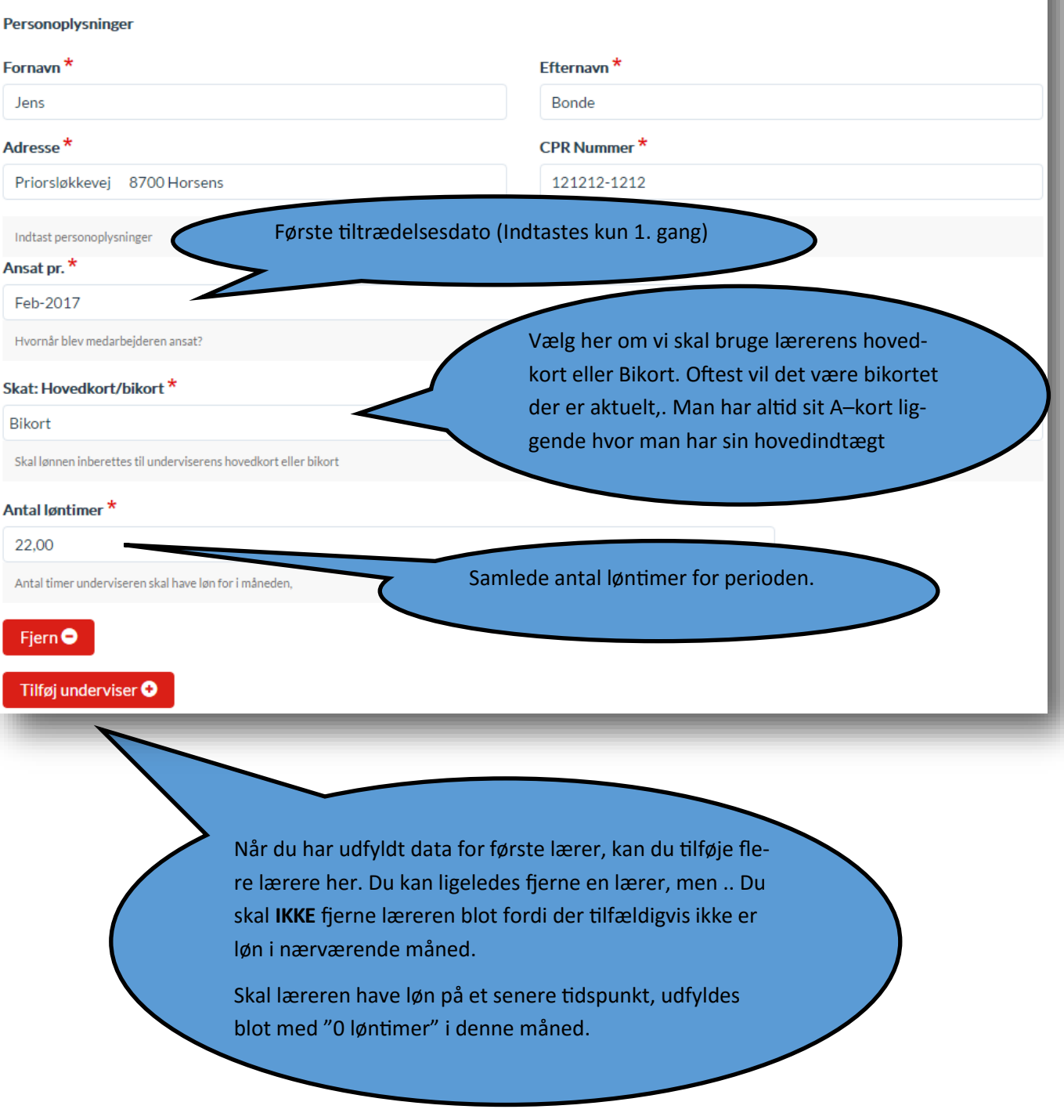

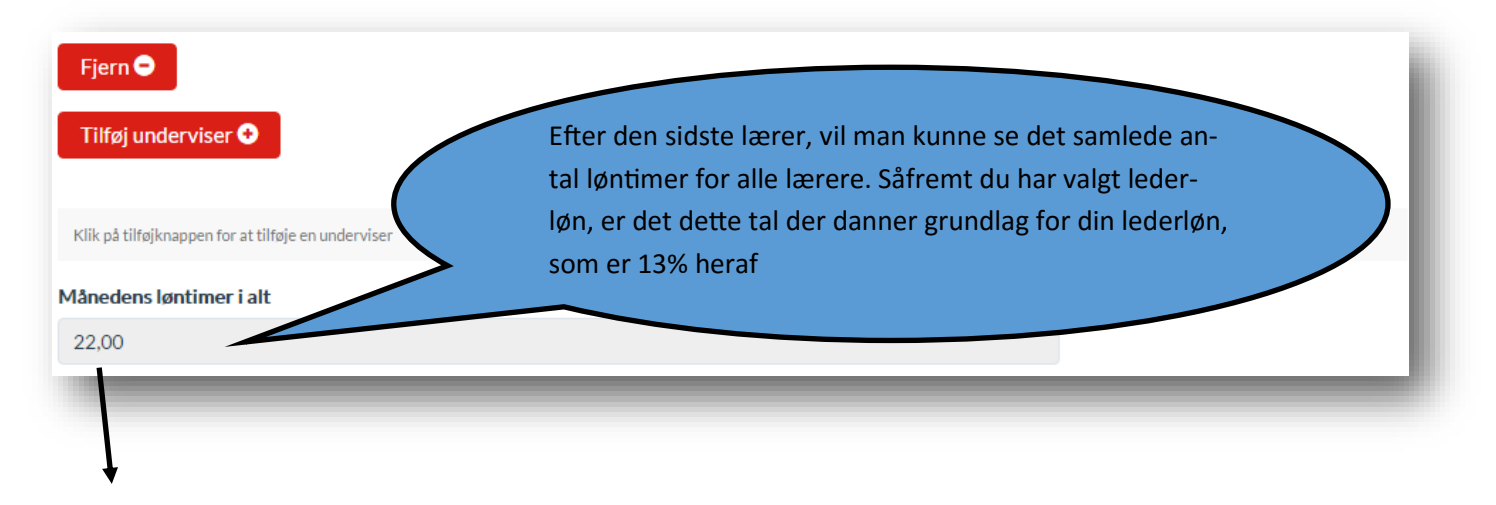

Indtil april 2017 er lønnen pr. lektion 267,53 + 12,5 % feriepenge.

Dvs.. 300,97 inkl. feriepenge

# **Afslut**

Nu kan du afslutte ved at trykke på "Send Blanket" og din indberetning gemmes i systemet.

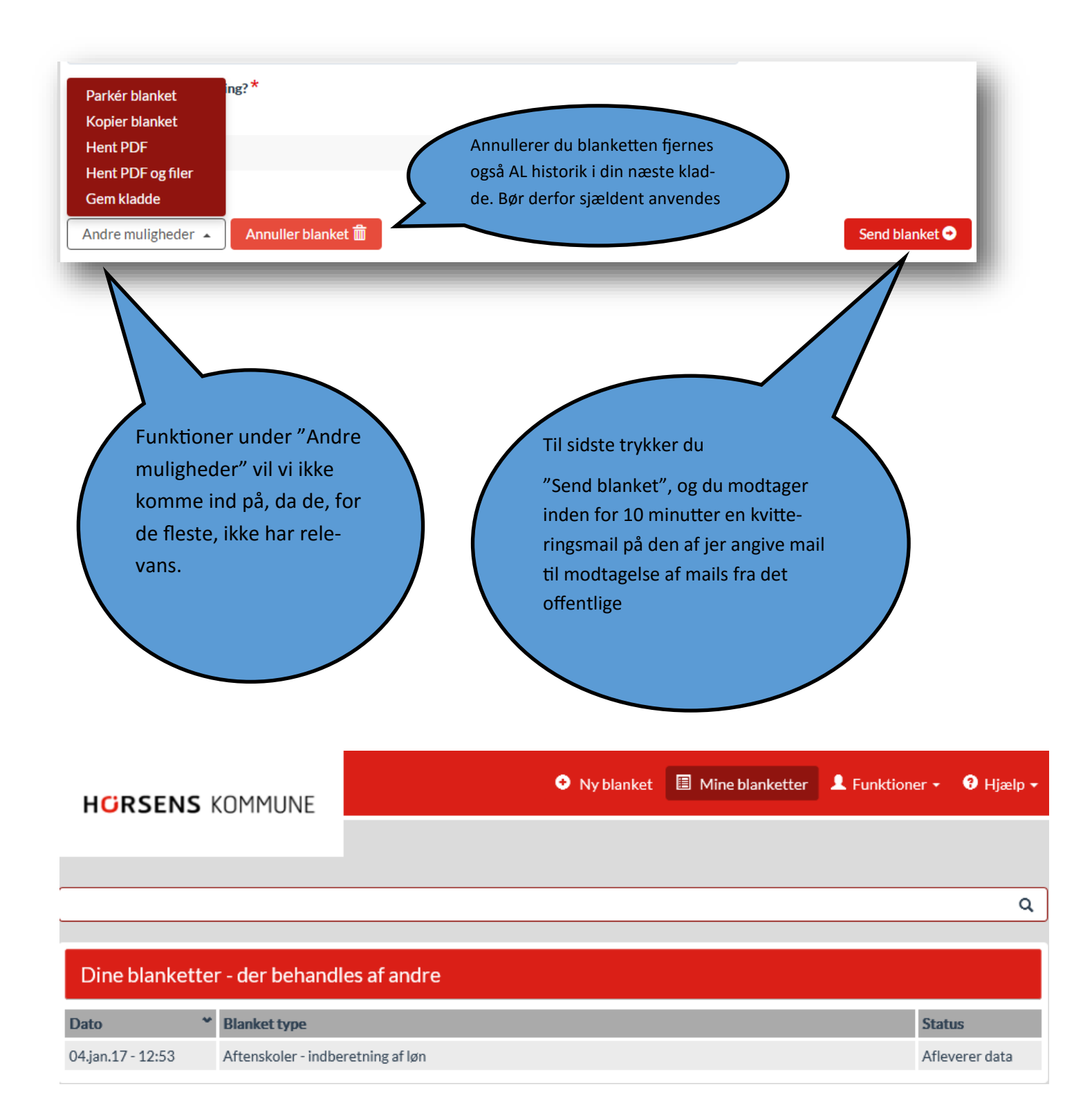

Næste gang du logger på, vil du under "Mine blanketter", kunne se din gamle indberetning, og en ny kladde med forudfyldte skole og lærer-data ligger klar. Du skal kun påføre timetal, og tilføje evt ny underviser.

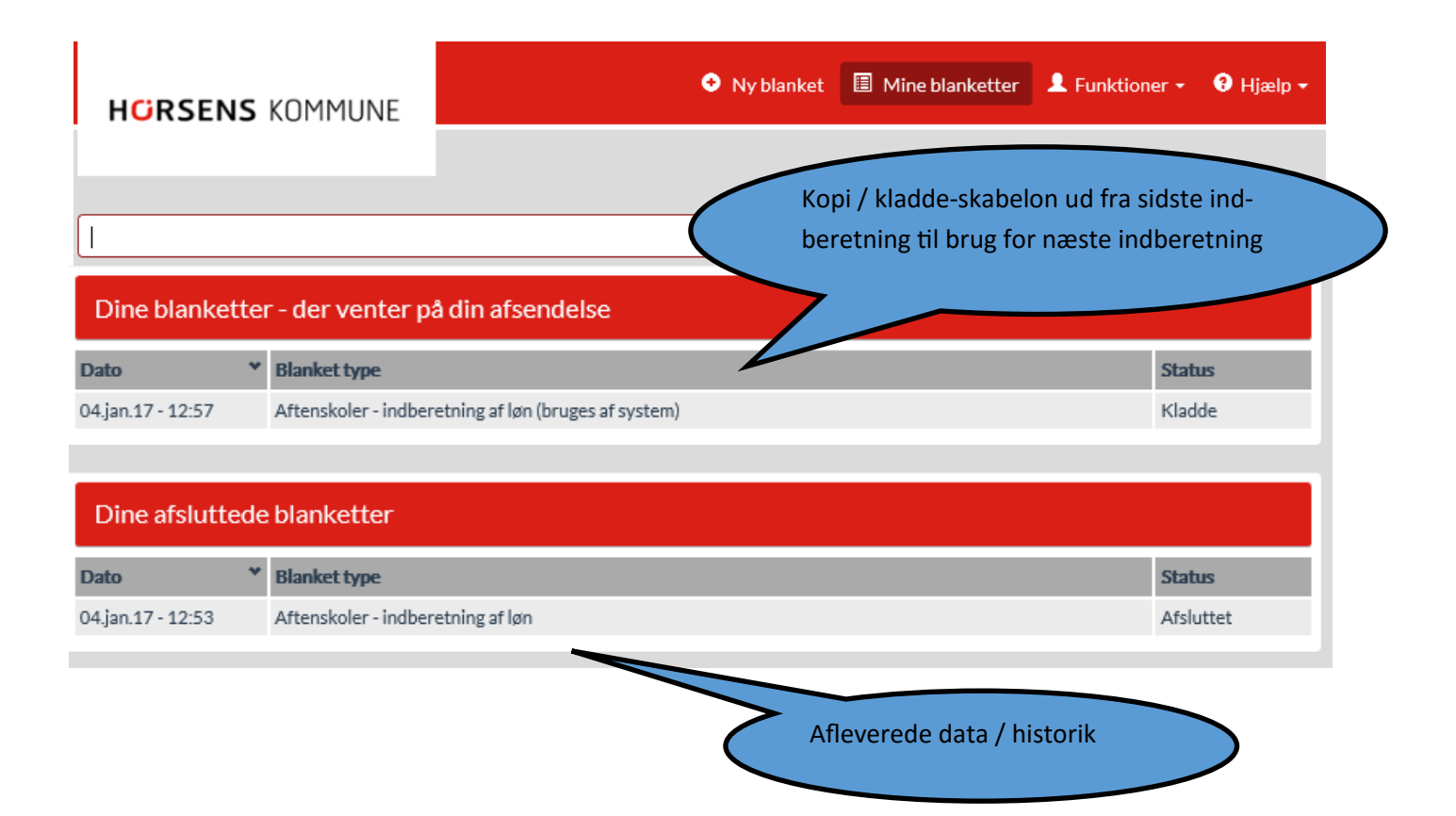

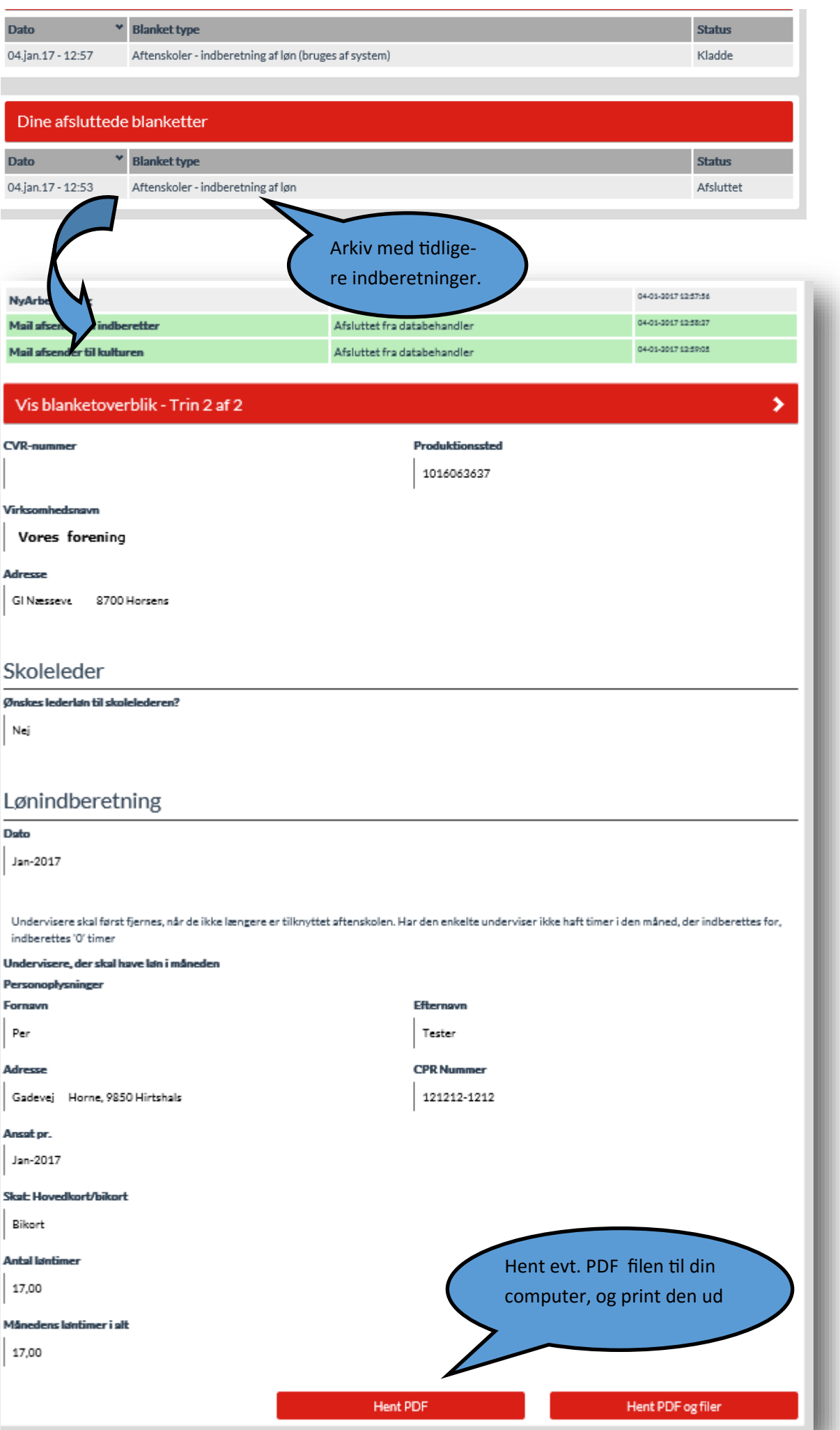

# **Appendix: Hvor finder jeg "Hentede filer" / "Downloads" ?**

Hvis du ønsker at printer filer ud, er her en kort vejledning til at hente PDF filer og evt. udprinte.

Som udgangspunkt behøver du reelt ikke udprinte, da dine data ligger i historikken under "Mine blanketter"

Hvis du ikke er fortrolig med at hente pdf filer, kan det måske forekomme, at denne blot "forsvinder" Alt efter hvad browser du bruger, Explorer, Edge, Chrome, Firefox, Safari, vil den dog altid lægge sig i "Hentede filer".

På næste side / herunder er vist skærm-klip af typiske "gemmesteder"

Men ellers må du Google for vejledning såsom : "hvor bliver hentede filer af" / "Where do files go when dowloaded"

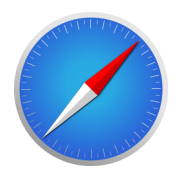

Safari (Mac OS): Vælg **Safari > Indstillinger**. Placeringen af hentede filer vises på fanen Generelt under **Gem overførte filer i**.

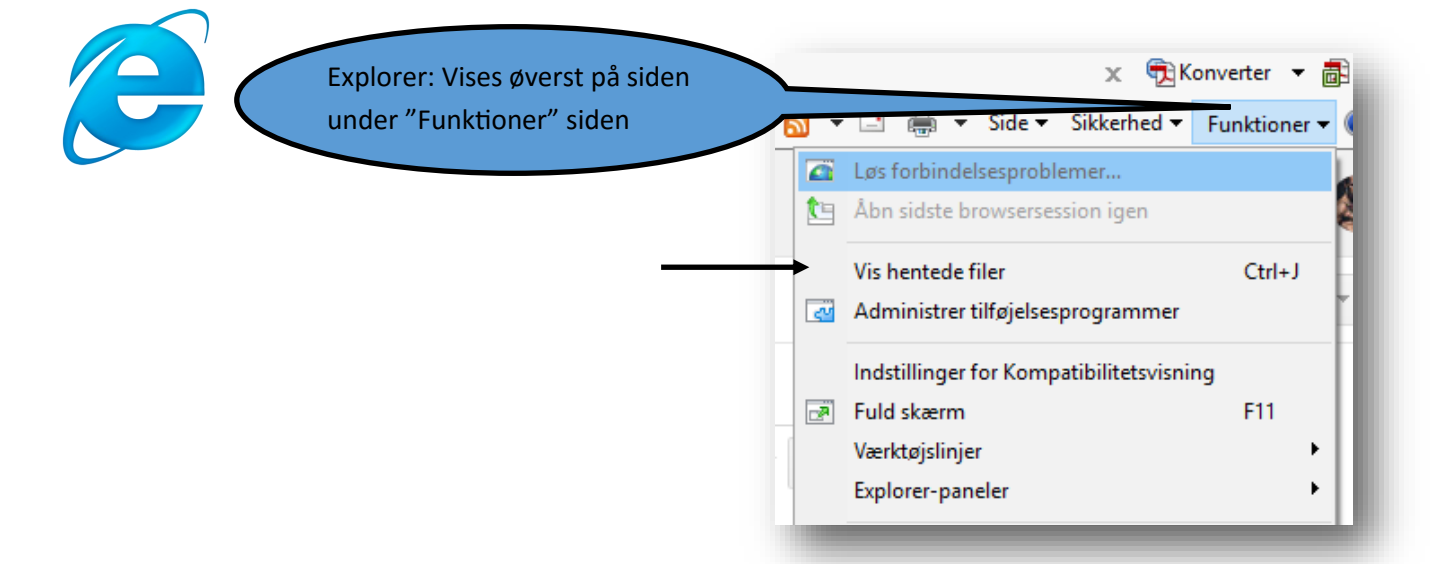

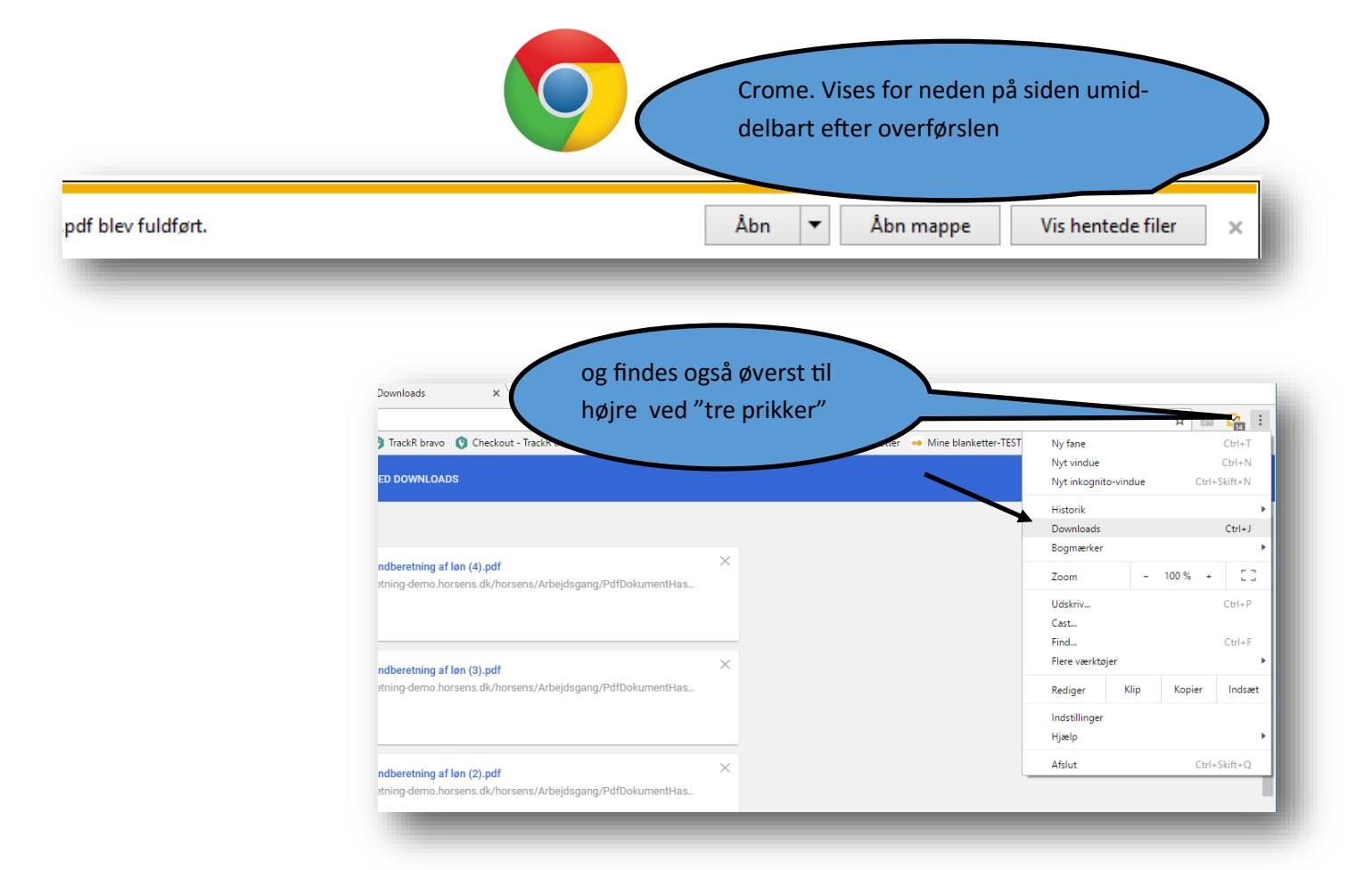

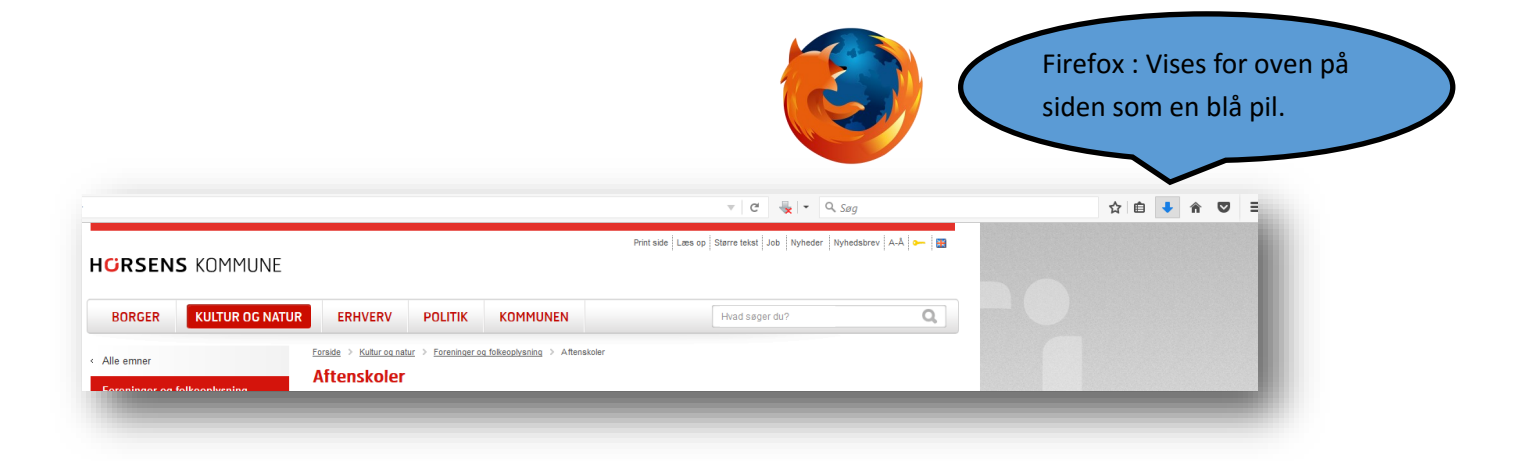